# Moodle - Forum Grading Overview

## Grading Moodle Discussion Forums

Summary: Discussion forums are the main conversational tool built into Moodle for asynchronous classroom discussion. The following are some of the common ways that you can evaluate your student's work in Moodle Forums.

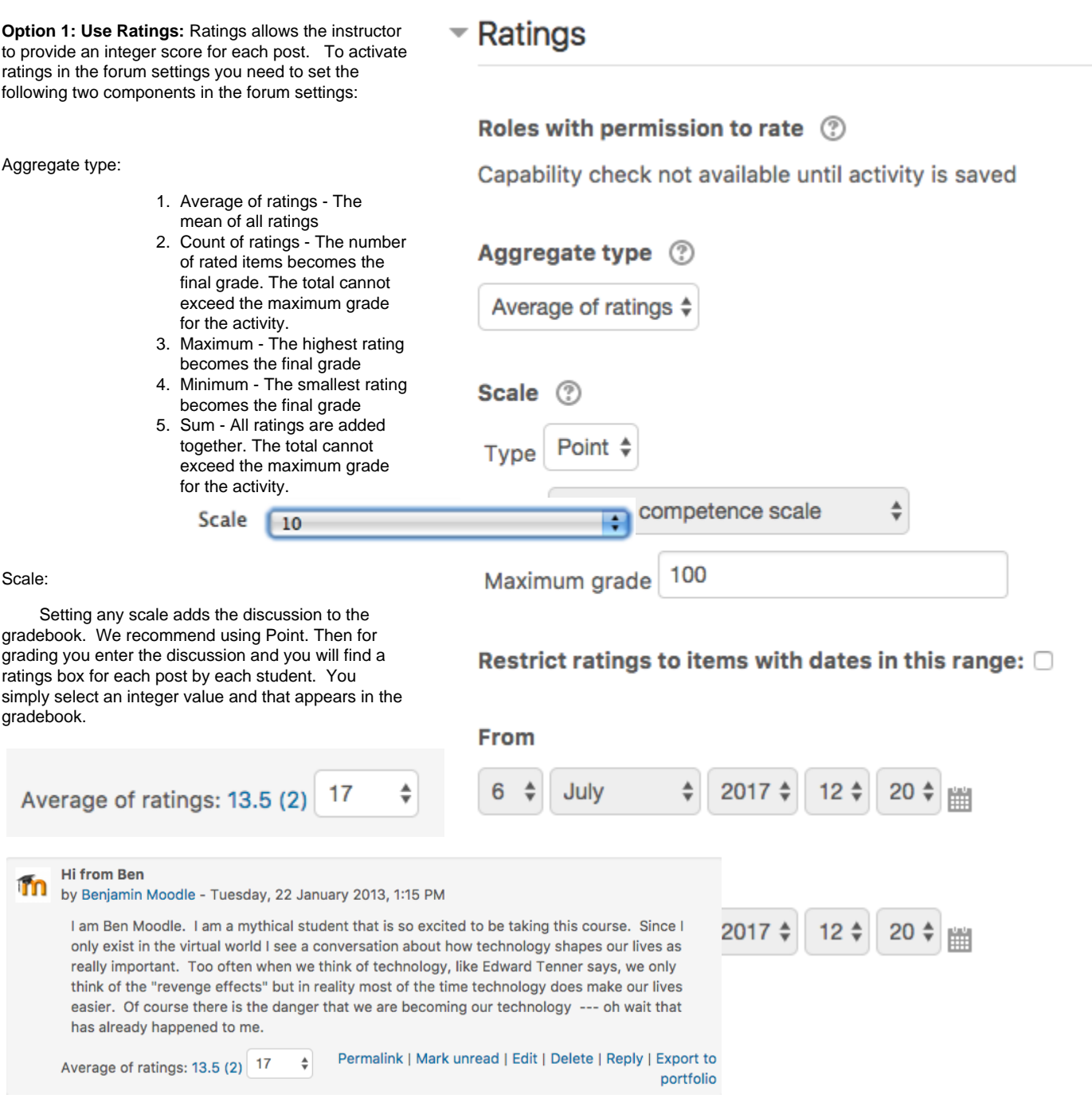

### **Option 2: Manually add an item to the gradebook.**

This option allows you to enter grades directly into the gradebook (in one window or tab) while you read discussion posts (in another window or

tab). The advantage is that you can use decimal grades (8.5) as opposed to integer grades (8 or 9). The disadvantage is that you must work in two windows.

#### **Step 1: Add the discussion to your Grade book**

### Add grade item

- Click on the Gradebook setup link in your Course Administration Block or on Grades in the Navigation drawer (Boost).
- Scroll to the bottom of the Gradebook setup page and click on the Add a grade item, add your Forum Name to the "Item name" field and the point value for the forum into the "Maximum grade" field.

#### **Step 2: Open your grader report window**

Go to the Grader Report via the Grades link in the Navigation block/drawer.

**Step 3: Open your forum posts:** Open a new window or tab in your browser with the discussion post that requires grading. One easy way to do this is to right-click (Mac – control-click) on your course ID in the breadcrumbs at the top left of your page (in the example below MOO301) and select Open page in new tab or window.

```
Home My courses MOO301 Crade administration Crader report
```
#### **Step 4: Grade the forum and enter grades**

Once you have your new window open, resize the two windows so that they are side by side, or leave the windows full size if you open the two windows in tabs and just click back and forth between the two tabs of the discussion forum and the gradebook as you read and enter grades in the grade item created in Step 1 above. Simply click in a grade cell and enter a grade value and a comment.

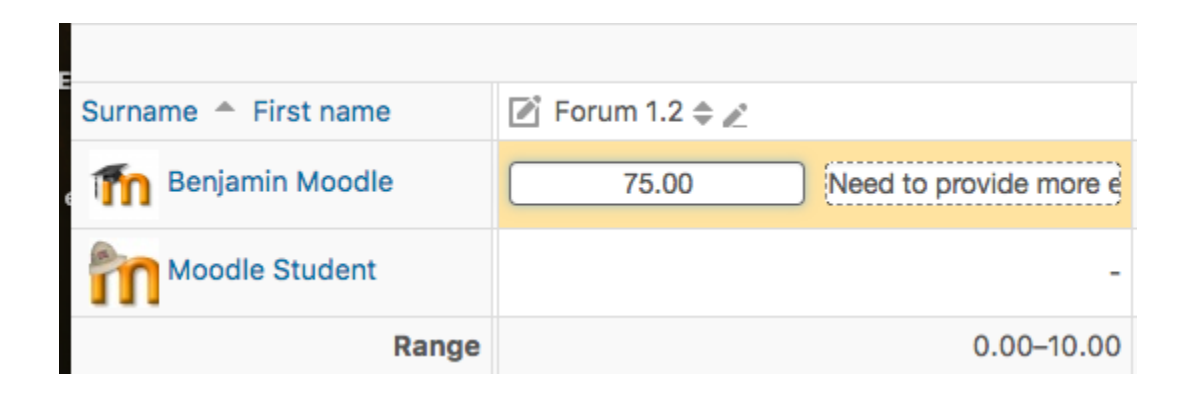

#### **Helpful Hint: Accessing all of one students posts: THREE OPTIONS**

#### **OPTION 1: Manual item in the Grader Report:**

If you wish to view all of one student's posts, say for grading using one of the above methods other than ratings, you can do that via the following steps:

- 1. Open either the Grades > Grader Report or People/Participants
- 2. Right-click on each participant's name and open each persons profile in a new tab or window (this way you can easily close the tab or window and immediately move on to the next student without waiting to reload the participant list). You can also open several participants at once in their own tab.

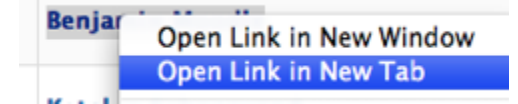

3. On the profile page for each participant, click the "Forum Posts" link in the "Miscellaneous" area (shows all posts including replies) or Discussions (shows all "threads" initiated by the student, excluding replies).

**Miscellaneous Full profile** View all blog entries **Notes** Forum posts **Forum discussions** 

## Posts made by Benjamin Moodle

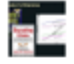

MOO301 -> standard forum -> post by student by Benjamin Moodle - Monday, 27 February 2012, 04:28 PM

discuss.....

#### **OPTION 2: Accessing all of one student's posts using the Search Forums Block.**

1. On your course home page turn editing on and in the Add a block, block on the lower right add the Search Forums Block.

2. In the Search Forums Block click on Advanced Search.

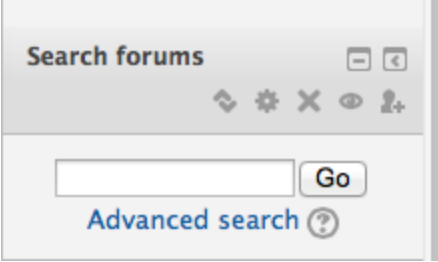

3. Select the Forum you wish to search and then enter the student's name in the author slot.

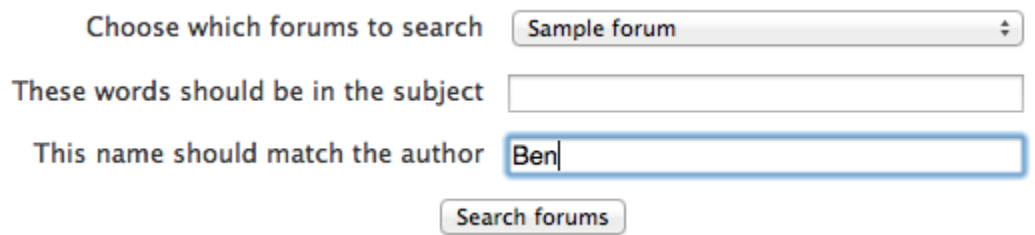

 **>>>>**

## Search results: 1

Sample forum -> Google Docs URL **Tin** by Benjamin Moodle - Monday, 23 December 2013, 11:08 AM

### My Google Doc

4. Once done with one student just click the browser back button to move to the next student by typing the next student's name. Enter grades as you do this in your offline feedback assignment in another window or tab.

**OPTION 3: Use a rubric in an Offline assignment.** If you wish to use the new rubric feature in Moodle 2 to grade a discussion you will need to add in addition to your forum an "offline assignment". I usually keep these hidden until grading is completed, but also place the rubric in the syllabus so that the learners know the expectations and can view the rubric prior to completing the forum. Below is a sample discussion rubric. This option requires that you have a window or tab open with the discussion and a window or tab open with the "offline assignment" grading window.

Sample discussion rubric

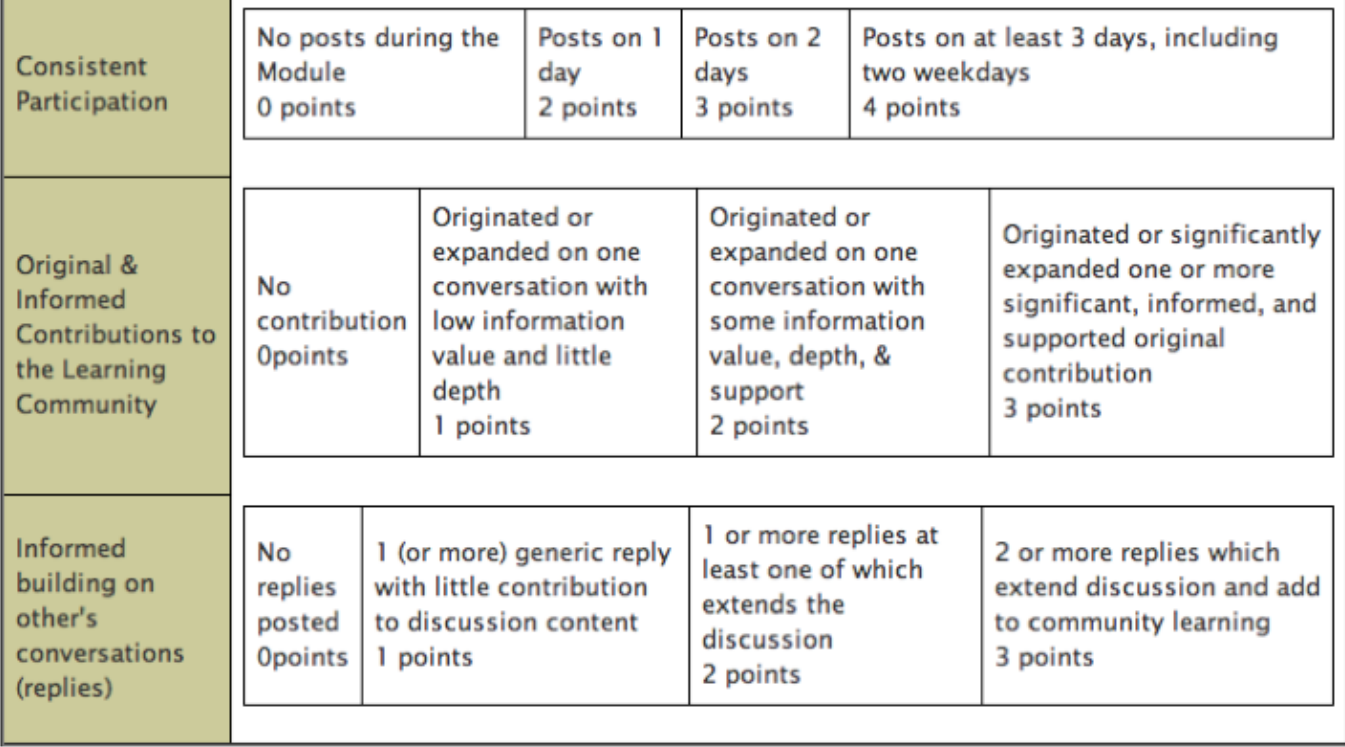